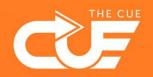

## **Book focus time with Viva Insights**

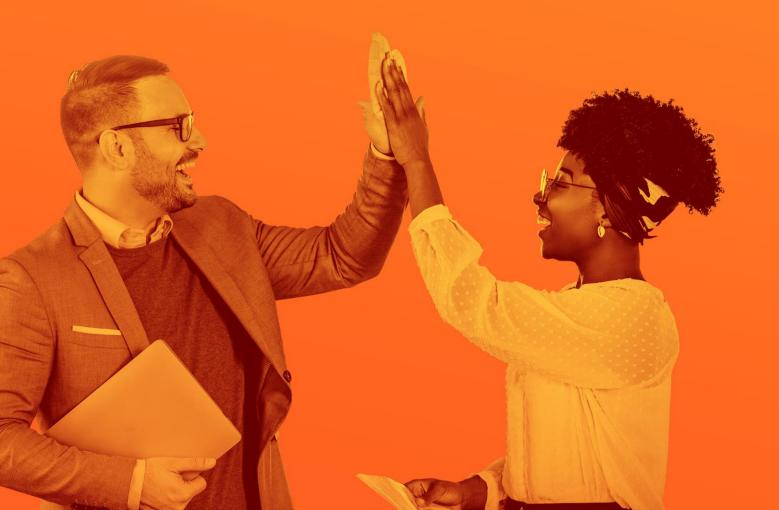

**Collaboration made fun and effective** 

In MS Outlook, you can set your working days and times. You can use Viva Insights in Teams to get various insights and advice regarding productivity and well-being. This includes: a proposal from Microsoft to book Focus Time within you previously specified working hours and days.

- Step 1: In Outlook, set your working days and times.
- Step 2: Book Focus Time via Viva Insights.
- ► Step 1: In Outlook, set your working days and times.

Already done it? Then go straight to step 2.

|                                        | Outlook Options              |                                                                                                    | ? | ×       |
|----------------------------------------|------------------------------|----------------------------------------------------------------------------------------------------|---|---------|
| 1. Open Outlook Calendar               | General                      | Change the settings for calendars, meetings and time zones.                                                                            |   | <b></b> |
| and click the <b>File</b> tab.         | Mail<br>Calendar             | Work time                                                                                                    |   |         |
| 2. Click <b>Options.</b>               | Groups                       | Work hours:                                                                                                    |   | ~       |
| 3. Click Calendar.                     | People                       | Start time: 09:00 VOICE                                                                                                    |   |         |
| That'll open this screen $\rightarrow$ | Tasks<br>Search              | Work week: Sun Mon V Tue Ved Ved Fri Sat                                                                                               |   |         |
| 4. Under Work time enter the           | Language                     | First <u>d</u> ay of week: Monday  First week of year: First 4-day week                                                                |   |         |
| appropriate settings that              | Accessibility                | Calendar options                                                                                                    |   |         |
| apply to your working week.            | Advanced<br>Customise Ribbon | Add online meeting to all meetings <u>Meeting Providers</u><br>Default duration for new appointments and meetings: 30 minutes <b>•</b> |   |         |
|                                        | Quick Access Toolbar         |                                                                                                    |   |         |

- Step 2: Book Focus Time through Viva Insights.
- 1. Open Microsoft Teams.
- 2. Click on the three dots in the left menu.
- Search Viva Insights 3.
- 4. Open Viva Insights.

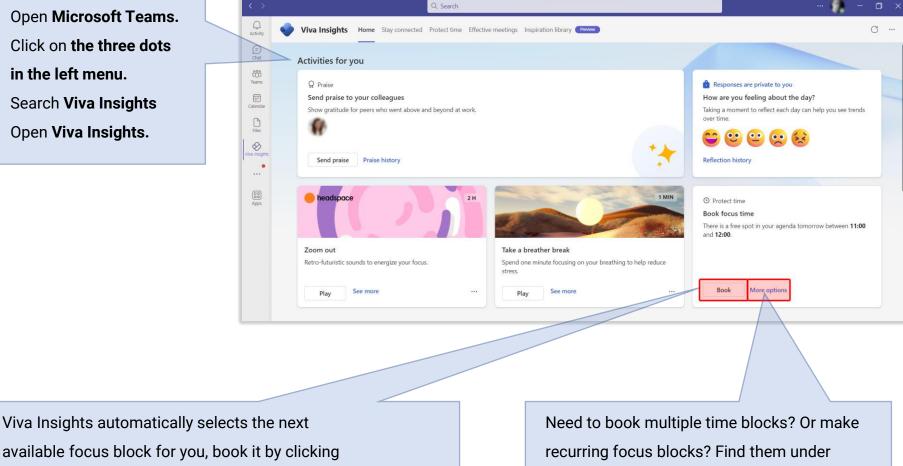

"More Options".

this button.

If you need more options, recurring Focus Blocks or an overview of upcoming available moments – you can either press the "more options" button in the Book Focus Time panel or click the "Protect Time" tab in the Viva Insights dashboard (as shown on the previous slide).

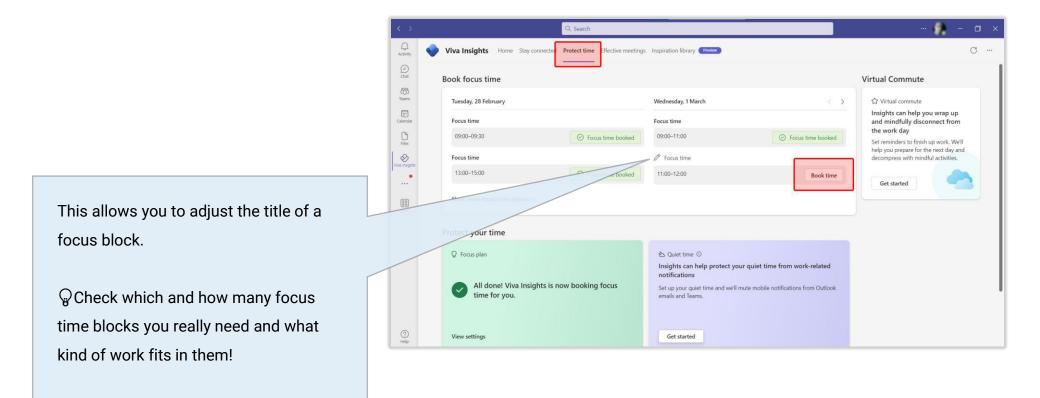